UniversidaddeCádiz

G·TaskManager

### PROCEDIMIENTO SOLICITUD PROGRAMA DOCENTIA

Informe de los responsables académicos

### **GESTORES DE DEPARTAMENTO**

Pasos a seguir:

- 1. Acceder a la herramienta Gestor de Expedientes (G-TM) con certificado digital o con claves de usuario UCA. url:<https://plataformag.uca.es/gtm>
- 2. Seleccionar el puesto de trabajo.
- 3. Localizar el expediente de Solicitud Programa Docentia que estará en la fase **Valoración de la actividad docente**. *Imagen 1.*
- 4. Abrir la pestaña **Tramitación**, pulsar el botón **Generar documento** posteriormente el botón **Descargar** para descargar la plantilla del Informe de los responsables académicos y enviarlo por cualquier medio (email, por ejemplo) al Director/a del Departamento. *Imágenes 2 y 3.*
- 5. Una vez dispongamos del informe cumplimentado, volver al expediente, en concreto a la pestaña **Tramitación** y pulsar el botón **Acceder** del informe en estado iniciado. *Imagen 4.*

Si al acceder a la bandeja de expedientes de G-TM nos encontramos con un expediente de Solicitud de Programa Docentia (siglas SPD) pendiente de tramitar, se debe a que el expediente se encuentra en la fase "Valoración de la actividad docente" y se debe elaborar el Informe de los responsables académicos.

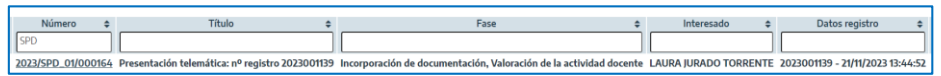

*Imagen 1. Expediente SPD en la bandeja de Expedientes del Departamento*

|                                                                 |                      |  | Presentación telemática: nº registro 2023001<br>Solicitud programa docentia (SPD 01)<br>2023001139 |                                                     |             |                    | LAURA JURADO TORRENTE<br>Observaciones<br>Incorporación de documentación (Incorpo<br>Fase (Estado)<br>21/11/2023 13:44:52<br>Fecha registro |  |
|-----------------------------------------------------------------|----------------------|--|----------------------------------------------------------------------------------------------------|-----------------------------------------------------|-------------|--------------------|----------------------------------------------------------------------------------------------------|--|
|                                                                 | Q Resumen expediente |  | <b>Q</b> Detaile expediente                                                                        | <b>P</b> > Documentación                            | Tramitación | $\triangle$ Avisos |                                                                                                    |  |
| 9 Fase: Valoración de la actividad docente                      | + Ocultar menú 9     |  |                                                                                                    |                                                     |             |                    |                                                                                                    |  |
| <b><math>\Phi</math></b> Informe de los responsables académicos | <b>O</b> Generar     |  |                                                                                                    | <b>&amp; INFORME DE LOS RESPONSABLES ACADÉMICOS</b> |             |                    |                                                                                                    |  |
| п<br><b>O</b> Transiciones posibles                             | <b>Co</b> Visualizar |  |                                                                                                    | Para generar el documento utilizando la plantilla   |             |                    | C Generar documento                                                                                                    |  |
|                                                                 | Finalizar            |  | guardada en el sistema pulse sobre el botón<br>Generar documento:                                  |                                                     |             |                    |                                                                                                    |  |

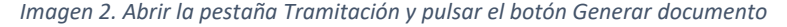

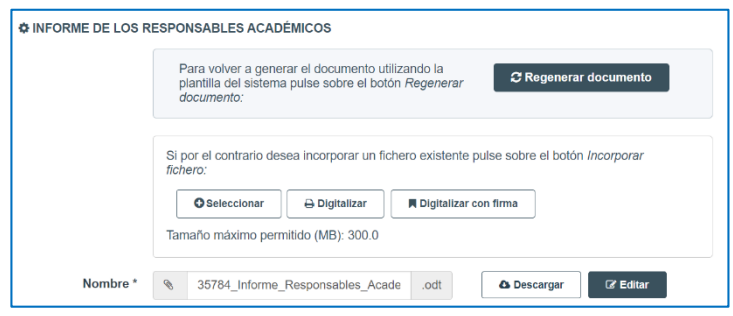

*Imagen 3. Pulsar el botón Descargar y enviar el informe al Director/a del Departamento*

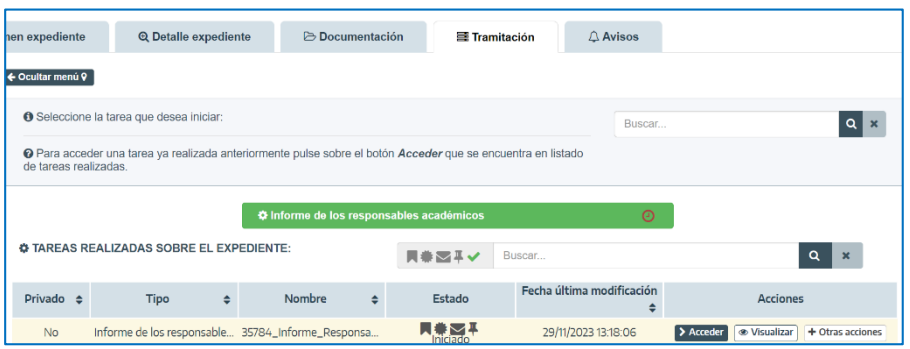

*Imagen 4. Pulsar el botón Acceder del informe iniciado*

Administración Electrónica **2**

# UniversidaddeCádiz

## PROCEDIMIENTO SOLICITUD PROGRAMA DOCENTIA

Informe de los responsables académicos

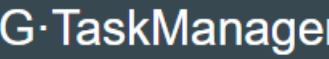

Continuación:

- 6. Pulsar el botón **Seleccionar** para incorporar el informe cumplimentado, completar el formulario con los metadatos mínimos obligatorios y pulsar **Guardar**. *Imágenes 5 y 6.*
- 7. Pulsar sobre **Finalizar**. *Imagen 7.*
- 8. Pulsar sobre **Firmar**. Posteriormente pulsar el botón **Añadir firmantes** para poner el informe a la firma del Director/a del Departamento en primer lugar y del Decano/a/Director/a del Centro en segundo lugar. Finalmente, pulsar el botón **Enviar a firma**. *Imagen 8.*
- 9. Una vez firmado el documento, pulsar sobre **Transiciones posibles** y, en la opción **Baremación**. *Imagen 9.* En ese momento el expediente desaparecerá de la bandeja de expedientes y se habrá trasladado al Servicio de Gestión de la Calidad.

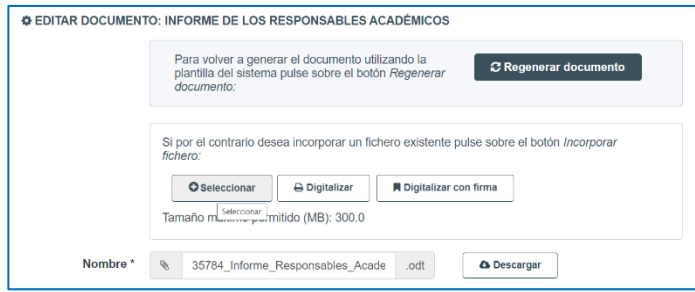

*Imagen 5. Pulsar el botón Seleccionar para incorporar el informe cumplimentado*

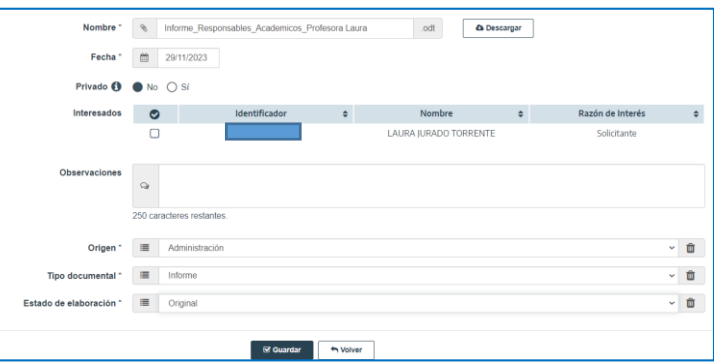

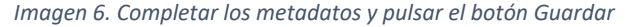

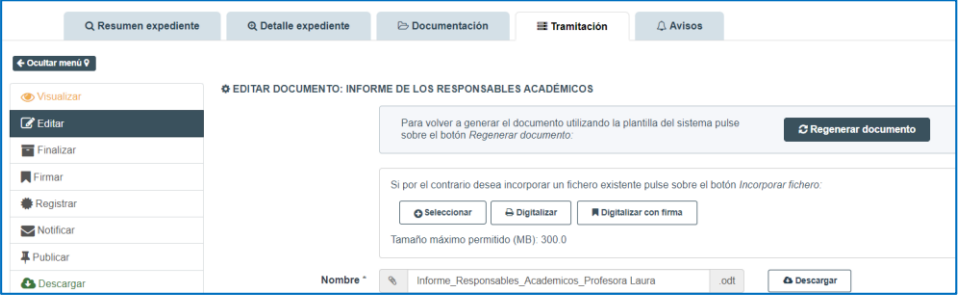

#### *Imagen 7. Pulsar la acción Finalizar*

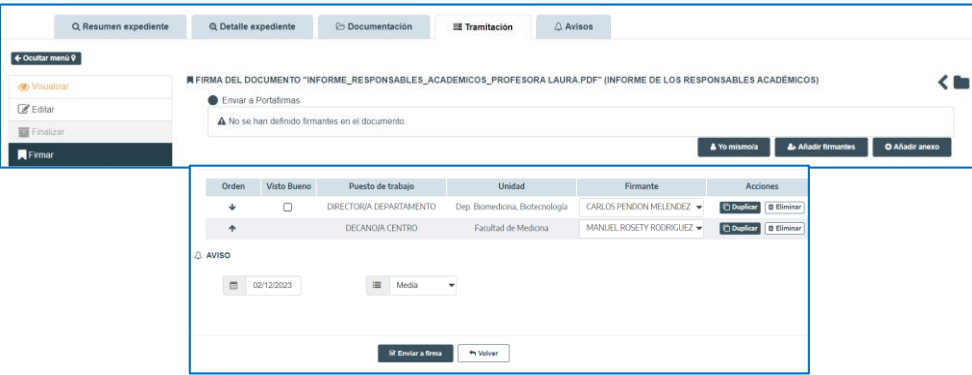

*Imagen 8. Pulsar Firmar, el botón Añadir firmantes y una vez añadidos pulsar Enviar a firma*

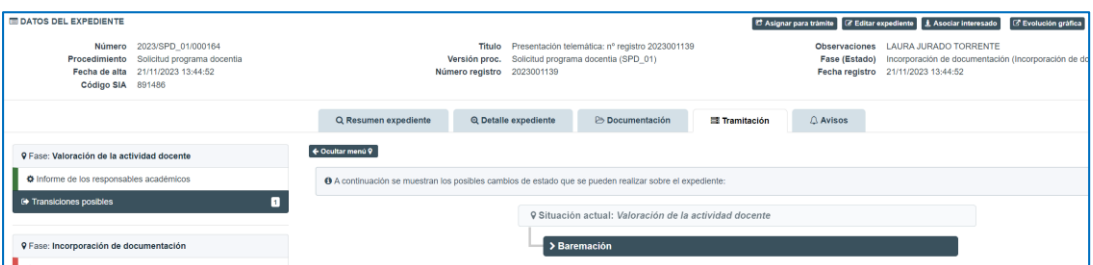

*Imagen 9. Pulsar Transiciones posibles y, seguidamente, Baremación*